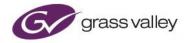

# **GV File** Trial Installation Guide Windows

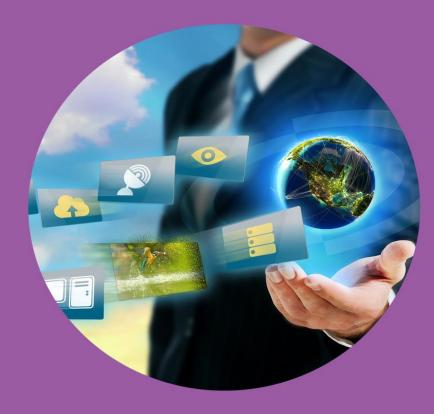

## **Version History**

#### Table 1: Version Table

| Date       | Version | Released by     | Reason for Change                                                                                         |
|------------|---------|-----------------|----------------------------------------------------------------------------------------------------|
| 22/01/2014 | 1.0     | Andy Gingell    | Initial release                                                                                           |
| 04/02/2014 | 1.1     | Andy Gingell    | Added NVIDIA GPU TCC configuration                                                                        |
| 24/02/2014 | 1.2     | Andy Gingell    | Package installation and server service logon DNxHD issue                                                 |
| 03/03/2014 | 1.3     | Andy Gingell    | Run the command-line prompt using the <b>Run as</b><br>administrator mode when running the Nvidia command |
| 09/04/2014 | 1.4     | Andy Gingell    | Stating VM (Virtual Machines) are not currently supported for Alchemist-XF                                |
| 24/04/2014 | 1.5     | Andy Gingell    | Revised the NVIDIA driver version                                                                         |
| 14/05/2014 | 1.6     | Andy Gingell    | Revised edit for Alchemist XF Version 1.1.0.6                                                             |
| 02/09/2014 | 1.7     | Andy Gingell    | Title change                                                                                              |
| 16/03/2014 | 2.0     | Jeremy Courtney | Revised edit for V2.*.*.*                                                                                 |
| 08/09/2015 | 2.1     | Andy Gingell    | Edit for XF rebrand                                                                                       |
| 01/10/2015 | 2.2     | Greg Emerson    | Updated links and Store images                                                                            |
| 26/01/2016 | 2.3     | Greg Emerson    | Completed rebrand                                                                                         |
| 23/02/2016 | 2.4     | Andy Gingell    | Minor detail correction in framework picture                                                              |
| 19/10/2016 | 2.5     | Jon Metcalf     | Update Support web links                                                                                  |
| 10/01/2019 | 3.0     | Jon Metcalf     | GV Rebrand                                                                                                |
| 24/03/2021 | 3.1     | Jon Metcalf     | Post Belden rebrand                                                                                       |

#### **Table of Contents**

| 1. Introduction                                    | 5  |
|----------------------------------------------------|----|
| 1.1 Purpose                                        | 5  |
| 1.2 Assumptions                                    | 5  |
| 1.3 Definitions, Acronyms and Abbreviations        | 6  |
| 2. Hardware Requirements and Software Requirements | 7  |
| 3. GV File Architecture                            | 8  |
| 3.1 Overview                                       | 8  |
| 3.2 Deployment Components                          | 9  |
| 4. Trial Framework Topology                        | 11 |
| 4.1 Use of the Client                              | 11 |
| 4.2 Considerations for Trial Installations         | 11 |
| 5. Package Content                                 | 12 |
| 6. Software Installation                           | 13 |
| 6.1 Overview                                       | 13 |
| 6.2 Service Install                                | 13 |
| 7. Trial Operation                                 | 16 |
| 8. Trial Service Status                            | 18 |
| 8.1 Node Configuration                             | 19 |
| 9. Remote Shares                                   | 19 |
| 10. Programs and Features Listing                  | 20 |
| 11. Services Listing                               | 20 |
| 12. Uninstall GV File Trial                        | 21 |
| Appendix A. Package Download                       | 22 |

## List of Figures

| Figure 1: GV File Framework        | 8  |
|------------------------------------|----|
| Figure 2: GV File Services Listing | 20 |

### List of Tables

| Table 1: Version Table                                   | 2  |
|----------------------------------------------------------|----|
| Table 2: Table of Terminology                            | e  |
| Table 2. Table of Terminology                            | 0  |
| Table 3: GV File Services Names and Communication Matrix | 22 |

#### 1. Introduction

#### 1.1 Purpose

The purpose of this document is to demonstrate how to successfully install and license the GV File Trial software. By following this guide all the GV File applications and services will be installed on to a single host machine.

#### **1.2 Assumptions**

- The host machine has at least the minimum specification, including a GPU with the correct GPU driver installed.
- The host machine should be able to be accessed using the local display, keyboard and mouse, or remote console access to the Host machine is available.
- The Trial installation offers a 15 day license which can only be used once on any one server.
- Output files will contain a visible GV File banner.

## **1.3 Definitions, Acronyms and Abbreviations**

#### Table 2: Table of Terminology

| Term                   | Definition                                                                                                    |
|------------------------|----------------------------------------------------------------------------------------------------|
| API                    | <b>Application Programming Interface</b> . An API specifies how some software components should interact with each other.                                                                                                    |
| Destination folder     | Folder where finished jobs are written to (access and authorisation is required).                                                                                                    |
| FIMS                   | <b>Framework for Interoperable Media Services</b> . A framework of service definitions for implementing media related operations using a Service Orientated Architecture (SOA).                                                                       |
| GPU                    | <b>Graphical Processing Unit</b> . Very efficient, highly parallel compute engine for advanced image processing techniques.                                                                                                    |
| Install / Installation | Installation of the services within the GV File framework                                                                                                    |
| Locking code           | Lock code base on specified locking criteria                                                                                                    |
| License file           | Defines the quantity of products available                                                                                                    |
| License Server         | Manages product licenses                                                                                                    |
| XF                     | xFile – former name of GV File                                                                                                    |
| Profile (default/user) | Describes a collection of parameters for a given job. User and a selection of read only default profiles are available.                                                                                                    |
| REST                   | <b>Representational state transfer</b> . Rest is a simple way of sending and receiving data between client and server. A RESTful web service is a web API implemented using HTTP and REST principles. Request methods include GET, POST, PUT, DELETE. |
| GV File Browser        | Service which provides access and directory listings for local and remote shares to the client. Enables the use of <b>browse</b> feature in the client.                                                                                               |
| GV File Deployment     | A collection of GV File services which touch the actual media assets. This might be dictated by geographic location and/or SAN configuration. The services which touch the media are the GV File Node, GV File Browser and GV File Watcher.           |
| GV File Node           | Service which executes the jobs within the job queue. It performs all data processing (image/audio/metadata).                                                                                                    |
| GV File Server         | Service which orchestrates the framework and manages the products, profiles, licenses available within a given server. One server can manage multiple deployments.                                                                                    |
| GV File Watcher        | Service to monitor watch folders and automatically add jobs to the job queue. Monitoring can be based on notification or polling.                                                                                                    |

| Term        | Definition                                                                                                    |
|-------------|----------------------------------------------------------------------------------------------------|
| SOAP        | <b>Simple Object Access Protocol.</b> SOAP is a method of transferring messages, or small amounts of information, over the Internet. SOAP messages are formatted in XML and are typically sent using HTTP (hypertext transfer protocol). |
| Source file | Location of the source file. Path can be entered explicitly or via the "browse" feature (access and authorisation is required).                                                                                                    |
| тсс         | NVIDIA Tesla Compute Cluster Mode. Professional NVIDIA GPUs which offer a graphics output need to have TCC mode enabled if they are to be used as a compute engine. Enabling TCC will disable the graphical output                       |
| WDDM        | Windows Display Driver Model- is the graphic driver architecture for a video card drivers.                                                                                                    |

## 2. Hardware Requirements and Software Requirements

Please refer to the website for details of the hardware and software required to run GV File.

Alchemist-File: https://www.grassvalley.com/products/alchemist\_file/

https://www.grassvalley.com/products/kronos\_file/

Kronos-File:

Quasar-File https://www.grassvalley.com/products/quasar\_file/

For more detailed info, please see Optimising Performance documents here:

Alchemist-XF: Alchemist File Optimizing Performance.pdf

Kronos-XF: Kronos File Optimizing Performance.pdf

## 3. GV File Architecture

#### 3.1 Overview

The GV File framework benefits from a Service Orientated Architecture (SOA). This SOA design philosophy aids your ability to develop your installation and allow it grow as your needs evolve.

The minimum required services are:

- GV File Client
- GV File Server
- GV File Node (minimum of one)

**Optional Services are:** 

- GV File Browser
- GV File Watcher

Without the Browser installed and started the **Browse** feature will not work in the client.

Without the Watcher installed and started the Watch Folders feature will not work.

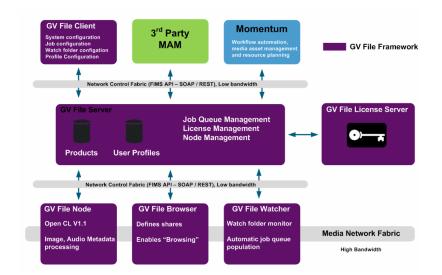

Figure 1: GV File Framework

#### **3.2 Deployment Components**

The GV File Trial.exe will install the following applications and services onto a single host machine. The package comprises of:

- GV File Client (Client application)
- GV File Server (Service)
- GV File Node (Application)
- GV File Browser (Service)
- GV File Watcher (Service)
- License Server (Service)

**GV File Client** is the application used to connect to the GV File server. It will be installed automatically as part of the install process locally on the host machine.

It is possible to run a Client on a remote computer which is running a 64 bit version Microsoft Windows (Win 7 / Win 8 / Win 10 / Win Server 2008 / Win Server 2012 / Win Server 2016). However, a separate Client Installer will be required (not included in the Trial installer package). Customers will need to send a request to Customer Support in order to obtain the GV File Client Installer.

A Mac Client is also available, enabling the GV File system to be controlled via a remote Apple Mac workstation. Again this can be obtained by contacting GV Support.

Multiple Clients can be connected to a single server. The client offers intelligent profile creation, job creation, visibility of available products (and associated quantity of licenses), framework configuration and status.

**GV File Server** is the service responsible for the main orchestration of the framework. It organizes the various deployments and their associated services and manages; the job queue, the license server and products and their associated profiles (users/default). Job priority can be specified. Jobs of an equal priority are executed on a first come, first served basis. For a job to start the required node and license must be available.

**GV File Node** is the service/application which transforms/converts the video/audio/metadata. For successful operation an OpenCL V1.1 environment is required. This can be achieved using single or multiple GPUs within a host machine.

Details of supported GPUs can be found in the appropriate Datasheet on the web site (see section 2 above).

Multiple GPUs within a host machine can be used to increase the speed of processing up to real time.

Dependant on the network topology, this service may require authorisation to access the media on specified shares.

From V2.0.0.10 onwards the GV File Node will be installed as an application as this supports the greatest range of GPUs.

**GV File Browser** is a service which provides access and directory listings for local and remote shares to the Client. This enables the browsing feature within the Client.

Dependant on the network topology, this service may require authorisation to access the media on specified shares.

**GV File Watcher** is a service which monitors user specified Watch Folders and automatically creates jobs and adds them to the job queue.

Monitoring can be based on file system notifications or dedicated polling.

The user specifies a Profile to be applied to each asset which is copied to a Watch Folder. The processed asset is then written to the associated Drop Folder.

Filters and output filenames can be assigned to each Watch Folder.

Dependant on the network topology, this service may require authorisation to access the media on specified shares.

License Service is the service that manages licensing of the with the GV File framework.

In the case of the GV File Trial, the License Server and License will be automatically installed on the Host Machine as part of the install process.

### 4. Trial Framework Topology

The GV File software framework benefits from a Service Orientated Architecture (SOA) which has been engineered to support a range of deployments from a single node through to a cluster of nodes within a data centre.

This SOA design philosophy aids your ability to evolve your installation and allow it to grow as your needs change. Whether you want a centralized job queue managing many processing nodes, or prefer singular job queues managing individual nodes, the framework can accommodate your requirements.

The trial will employs the following configuration:

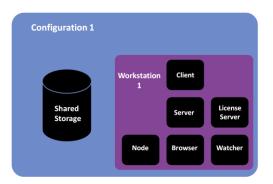

#### 4.1 Use of the Client

The Client can be installed directly on the workstation/server or it can run remotely on a desktop/laptop. Any number of clients can access a single GV File Server.

| Client Access     |                      |
|-------------------|----------------------|
| Client 1          | Client 2             |
|                   |                      |
| License<br>Server | Workstation<br>1     |
|                   | Server               |
| Shared<br>Storage | Node Browser Watcher |

#### 4.2 Considerations for Trial Installations

Key Considerations:

- 1. GV File Node must have one or more GPUs offering an OpenCL environment.
- 2. GV File Watcher and GV File Browser all require authorisation to access the media files.
- 3. GV File Node requires high bandwidth access to shares.

## 5. Package Content

Download and unzip the GV File Trial.exe to a folder on the Host Machine:

| ← → ~ ↑ 🔒 >    | This PC → I | Downloads → V4.1.0. | 6 Trial |             |             |            |
|----------------|-------------|---------------------|---------|-------------|-------------|------------|
|                |             | Name                | Date r  | modified    | Туре        | Size       |
| 📌 Quick access |             | 👹 GV File Trial     | 16/02   | /2021 14:04 | Application | 109.784 KB |
| 📃 Desktop      | 1           | We over the man     | 10/03/  | 2021 14:04  | Application | 109,704 KD |
| 👆 Downloads    | 1           |                     |         |             |             |            |
| 🔮 Documents    | *           |                     |         |             |             |            |
| - NDC          |             |                     |         |             |             |            |

### 6. Software Installation

#### 6.1 Overview

Double click on the GV File Trial.exe to begin the installation process.

If you plan to work with media files which are located on remote shares, you will need to add the appropriate account credentials on the options page. These account credentials will be used as the logon account for each service. It is recommended that the nominated account has the required authorization to access all remote shares within the installation.

At the end of the installations you will be prompted to restart the host machine/server.

Once the install is complete there will be a shortcut added to the desktop for the **GV File Client** and the **GV File Node** (if installed as an application), Please note even when installed as an application the GV File Node will start automatically on boot.

#### 6.2 Service Install

The installation procedure is described below.

1. Locate the GV File Trial.exe file that was downloaded as described in part 5 above.

| l 💽 👪 🗢 l                               |   | GV File T           | rial             |             | -          | • x   |
|-----------------------------------------|---|---------------------|------------------|-------------|------------|-------|
| File Home Share View                    |   |                     |                  |             |            | ~     |
| 🖻 💿 👻 🕆 📕 🕨 GV File Tria                |   |                     |                  |             | v 🖒 Search | 6V ,P |
| 🔆 Favorites                             | ^ | Name                | Date modified    | Type        | Size       |       |
| Desktop     Downloads     Recent places |   | 👹 GV File Trial.exe | 01/10/2018 10:22 | Application | 118,244 KB |       |
| 1000<br>C (172.19.216.224)              | * |                     |                  |             |            |       |

Double click on the GV File Trial.exe file to start the installation program.

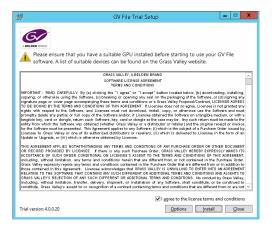

Click on I agree to the license terms and conditions.

#### 2. Select Options.

The Setup Options window will appear.

| 뷶                                                                                                    | GV File Trial Setup | ×                 |
|----------------------------------------------------------------------------------------------------|---------------------|-------------------|
| A BELDEN BRAND                                                                                                    |                     |                   |
| Setup Options                                                                                                    |                     |                   |
| Install location:                                                                                                    |                     |                   |
| C:\Program Files\\SAM                                                                                                    |                     | Browse            |
| Use user account specified below for se<br>Account name (Example: domain\user or<br>WIN-ITFLBAIVHTS\Administrator<br>Pagsword: |                     |                   |
| Select the components:                                                                                                    |                     |                   |
| GV File Browser version 4.0.0.4                                                                                                |                     |                   |
| GV File Client version 4.0.0.20                                                                                                |                     |                   |
| GV File Node version 4.0.0.20                                                                                                  | Node as Application |                   |
| GV File Server version 4.0.0.20                                                                                                |                     |                   |
| GV File Watcher version 4.0.0.4                                                                                                |                     |                   |
| Sentinel RMS License Manager                                                                                                   |                     |                   |
|                                                                                                    |                     | OK <u>C</u> ancel |

It is recommended to use the default settings.

3. If it is desired to install the Node as an Application, then select the Node as Application checkbox:

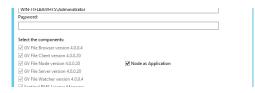

#### Click OK and the GV File Trial Setup window will reappear

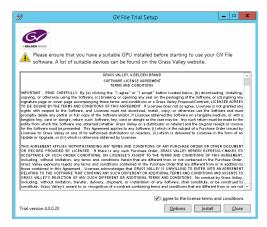

#### 4. Select Install.

The GV File Installation process will now start:

| 😥 GV File Trial Setup       | _ 🗆 X  |
|-----------------------------|--------|
| A BELERE UNIC               |        |
| Setup Progress              |        |
| Processing: GV File Watcher |        |
|                             |        |
|                             |        |
|                             |        |
|                             |        |
|                             |        |
|                             |        |
|                             |        |
|                             |        |
|                             |        |
|                             |        |
|                             | Gancel |

The Setup Successful screen will be displayed when the installation finishes.

| 붱                | GV File Trial Setup                                     | ×        |
|------------------|---------------------------------------------------------|----------|
| ABLEEN (PAN)     |                                                         |          |
| Setup Successful |                                                         |          |
|                  |                                                         |          |
|                  |                                                         |          |
|                  |                                                         |          |
|                  |                                                         |          |
|                  |                                                         |          |
|                  |                                                         |          |
|                  |                                                         |          |
|                  |                                                         |          |
|                  |                                                         |          |
|                  | You must restart your computer before you can use the s | oftware. |
|                  | Restar                                                  | Close    |

Click **Restart** to complete the installation process.

## 7. Trial Operation

1. Launch the GV File Client using the desktop shortcut:

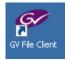

The Trial GV Client will now open:

| Ø          |                      |                    |            |          | GV File™ |         |                                     | _ 🗆 X                  |
|------------|----------------------|--------------------|------------|----------|----------|---------|-------------------------------------|------------------------|
| Connect    | <b>O</b><br>Profiles | +<br>Create Job Wa | ch Folders | System   |          |         |                                     |                        |
| <··>       |                      |                    |            |          |          |         |                                     | X Stop Queue           |
| No.        | Progress             | me Remainir        | Status     | Job Name | Priority | Profile |                                     |                        |
|            |                      |                    |            |          |          |         |                                     |                        |
|            |                      |                    |            |          |          |         |                                     |                        |
|            |                      |                    |            |          |          |         |                                     |                        |
|            |                      |                    |            |          |          |         |                                     |                        |
|            |                      |                    |            |          |          |         |                                     |                        |
|            |                      |                    |            |          |          |         |                                     |                        |
|            |                      |                    |            |          |          |         |                                     |                        |
|            |                      |                    |            |          |          |         |                                     |                        |
|            |                      |                    |            |          |          |         | ob History (Filtered) 🛛 😽 Hide Hist |                        |
| Compl      | letion Time          | Time Taken         | Status     | Job Name | Priority | Profile |                                     |                        |
|            |                      |                    |            |          |          |         |                                     |                        |
|            |                      |                    |            |          |          |         |                                     |                        |
|            |                      |                    |            |          |          |         |                                     |                        |
|            |                      |                    |            |          |          |         |                                     |                        |
|            |                      |                    |            |          |          |         |                                     |                        |
|            |                      |                    |            |          |          |         |                                     |                        |
|            |                      |                    |            |          |          |         |                                     |                        |
|            |                      |                    |            |          |          |         |                                     |                        |
|            |                      |                    |            |          |          |         |                                     |                        |
| No Notific | ations.              |                    |            |          |          |         | Connected to Lo                     | cal xFile Server 🛛 - 🧿 |
|            |                      |                    |            |          |          |         | Connected to 20                     |                        |

2. If the Node is running as an Application, ensure the GV File Node has automatically started

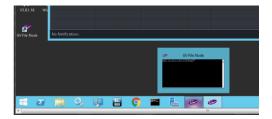

Confirm the GV File Node application is running in the command prompt as follows:

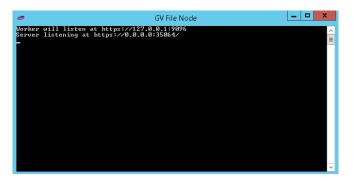

 The client will automatically connect to the Server. This can be confirmed by looking at the bottom right corner of the client. Successful connection should look like this:

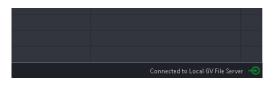

4. Check the default deployment has been successfully configured. Click on the **System** icon, followed by **Deployment.** The Deployment should appear:

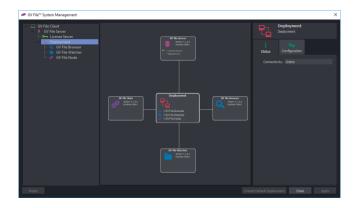

Key points of interest:

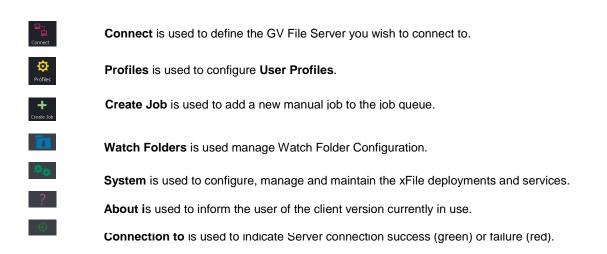

### 8. Trial Service Status

Click on the **System** button to view a graphical view of the configured system. As all the services for the Trial are installed on one server the system will automatically configure a **Default** deployment and configure all the services.

Click on the system icon to open the system management window.

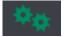

Now click on the **Deployment**. The output from the selection is displayed below. Note the deployment status is **Online**.

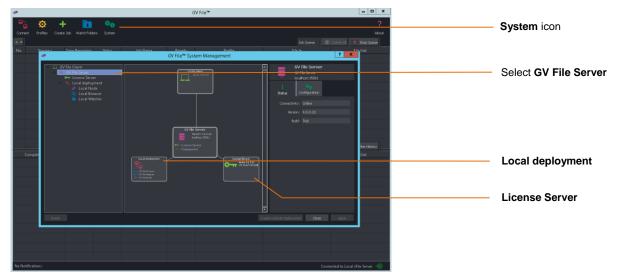

You can also do a quick service status check of the service by clicking on the **Notification** button located in the bottom left of the connected screen.

| Vetifications 🔞 Clear Al 😽 Close                                                                                |  |  |
|----------------------------------------------------------------------------------------------------|--|--|
| GV File Browser - Online     GV File Browser - Online     GV File Watcher - Online     GV File Watcher - Online |  |  |
| 🧬 GV File Node - Online                                                                                         |  |  |
| 5 Notifications.                                                                                                |  |  |

#### 8.1 Node Configuration

GPUs can be enabled and disabled by changing the configuration of the **GV File Node**. To access this control, click on the **Configuration** tab of the Node on the **System page**.

The Node's Status tab will show the status of each GPU installed into the host machine. Using this status information the user can decide which GPUs to disable/enable.

| Ø                                                                                                    | GV File™ System Management                                                                                                    | ? ×                                                                                                    |
|----------------------------------------------------------------------------------------------------|----------------------------------------------------------------------------------------------------|----------------------------------------------------------------------------------------------------|
| GV File Client<br>GV File Strver<br>Coal deployment<br>Local deployment<br>Coal deployment<br>Coal Browser<br>Coal Browser<br>Guide Strver | I 2 04 Kase<br>I 2 04 Kase<br>I 2 0 | CV File Node<br>Local holds<br>Local holds<br>Local holds<br>Configuration<br>Add:<br>Celete:<br>Name: Local holds<br>Heat: Local holds<br>Heat: Local holds<br>Heat: Local holds<br>Heat: Local holds<br>Heat: 2 @ Quadro GY100<br>Enable: 2 @ Quadro GY100 |
| Reset                                                                                                    |                                                                                                    | Create Default Deployment Close Apply                                                                                                    |

Typical reasons for disabling a GPU might be:

- A low specification GPU is installed to drive a monitor
- The system has a mixture of GPUs installed and the user wants to maximise performance.
- Check the performance of a specific GPU.

#### **Remember!**

Multiple GPUs should be matched.

If different GPUs are used, higher specification GPUs will only operate at the speed of the lowest specification GPU. It is recommended only GPUs from the same vendor are used within a host machine.

### 9. Remote Shares

For assistance setting up Remote Shares please refer to the help document on the website here:

GV File How to Setup Remote Shares Windows.pdf

## **10. Programs and Features Listing**

The GV File installation package adds entries in the Programs and Features listing.

Click on Start>Control Panel>Programs and Features

| Control Panel Home            | Uninstall or change a program                              |                                     |              |         |              |       |  |
|-------------------------------|------------------------------------------------------------|-------------------------------------|--------------|---------|--------------|-------|--|
| View installed updates        | To uninstall a program, select it from the list and then   | click Uninstall, Change, or Repair. |              |         |              |       |  |
| 💡 Turn Windows features on or |                                                            |                                     |              |         |              |       |  |
| off                           | Organize - Uninstall Change                                |                                     |              |         |              | iii • |  |
|                               | Name                                                       | Publisher                           | Installed On | Size    | Version      |       |  |
|                               | 🚮 Microsoft Visual C + + 2015 Redistributable (rB6) - 14.0 | Microsoft Corporation               | 25/10/2016   | 20.5 MB | 14.0.23026.0 |       |  |
|                               | Microsoft Visual C++ 2013 Redistributable (#86) - 12.0     | Microsoft Corporation               | 28/06/2016   | 17.1 MB | 12.0.30501.0 |       |  |
|                               | Microsoft Visual C + + 2013 Redistributable (r64) - 12.0   | Microsoft Corporation               | 28/06/2016   | 20.5 MB | 12.0.30501.0 |       |  |
|                               | Microsoft Visual C + + 2012 Redistributable (r64) - 11.0   | Microsoft Corporation               | 29/02/2016   | 20.4 MB | 11.0.50727.1 |       |  |
|                               | Microsoft Visual C++ 2010 x86 Redistributable - 10.0       | Microsoft Corporation               | 26/05/2015   | 11.1 MB | 10.0.40219   |       |  |
|                               | Microsoft Visual C++ 2010 x64 Redistributable - 10.0       | Microsoft Corporation               | 26/05/2015   | 13.8 MB | 10.0.40219   |       |  |
|                               | Microsoft Visual C++ 2008 Redistributable - x86 9.030      | Microsoft Corporation               | 26/05/2015   | 10.2 MB | 9.0.30729    |       |  |
|                               | Mediainfo 0.7.84                                           | MediaArea.net                       | 18/04/2016   | 17.8 MB | 0.7.84       |       |  |
|                               | Java 8 Update 161 (64-bit)                                 | Oracle Corporation                  | 17/01/2018   | 114 MB  | 8.0.1610.12  |       |  |
|                               | Intel(R) Network Connections 20.0.10.0                     | Intel                               | 26/05/2015   | 30.6 MB | 20.0.10.0    |       |  |
|                               | HWINF064 Version 5.54                                      | Martin Malik - REALIX               | 13/07/2017   | 4.17 MB | 5.54         |       |  |
|                               | 🛃 GV File                                                  | Grass Valley                        | 10/01/2019   | 502 MB  | 4.0.0.20     |       |  |
|                               | 😳 GrayMeta Iris v4.1.0.26 64-bit                           | GrayMets Inc.                       | 20/03/2018   |         | 4.1.0.26     |       |  |
|                               | © Google Chrome                                            | Google Inc.                         | 08/05/2017   |         | 71.0.3578.98 |       |  |
|                               | Asmedia ASM104x USB 3.0 Host Controller Driver             | Asmedia Technology                  | 26/05/2015   | 2.42 MB | 1.16.12.0    |       |  |
|                               | ( Apple Software Update                                    | Apple Inc.                          | 12/02/2018   | 2.69 MB | 2.2.0.150    |       |  |
|                               | manage Application Support                                 | Apple Inc.                          | 00/03/2016   | 65.6 MB | 2.3.6        |       |  |
|                               | AJA NTV2 Drivers 13.0.0                                    | AlA                                 | 20/03/2018   | 38.6 MB | 13.0.0       |       |  |
|                               | AJA Mini Config 2.19.0                                     | AIA                                 | 07/03/2017   | 132 MB  | 2.19.0       |       |  |
|                               | Grass Valley Product version: 40.0.20                      |                                     |              |         |              |       |  |

### **11. Services Listing**

To view the GV File services click on Start > Control Panel > Administrative tools > Services.

Scroll down the presented list to the GV File services and the License Manager Service.

|                                       |                                                                                 | Services                                                                                                    |                                                                                          |                                                 |                                                            |                                                                           | х |                         |
|---------------------------------------|---------------------------------------------------------------------------------|----------------------------------------------------------------------------------------------------|------------------------------------------------------------------------------------------|-------------------------------------------------|------------------------------------------------------------|---------------------------------------------------------------------------|---|-------------------------|
| <u>File</u> <u>Action</u> <u>View</u> | Help                                                                            |                                                                                                    |                                                                                          |                                                 |                                                            |                                                                           |   |                         |
| 🖛 🔶 📅 🧟 🖻                             | 🕴 🔝 🕨 E 🖬 🖬 🖬 🖬                                                                 |                                                                                                    |                                                                                          |                                                 |                                                            |                                                                           |   |                         |
| 🔍 Services (Local)                    | Services (Local)                                                                |                                                                                                    |                                                                                          |                                                 |                                                            |                                                                           |   |                         |
|                                       | Select an item to view its description.                                         | Name                                                                                                    | Description                                                                              | Status                                          | Startup Type                                               | Log On As                                                                 |   |                         |
|                                       |                                                                                 | Google Chrome Elevation Service                                                                                                |                                                                                          |                                                 | Manual                                                     | Local System                                                              |   |                         |
|                                       |                                                                                 | 🔍 Google Update Service (gupdate)                                                                                              | Keeps your                                                                               |                                                 | Automatic (D                                               |                                                                           |   |                         |
|                                       |                                                                                 | 🔍 Google Update Service (gupdatem)                                                                                             | Keeps your                                                                               |                                                 | Manual                                                     | Local System                                                              |   |                         |
|                                       |                                                                                 | Group Policy Client                                                                                                    | The service                                                                              |                                                 | Automatic (T                                               | Local System                                                              |   |                         |
|                                       |                                                                                 | GV File Browser                                                                                                    | Provides th                                                                              | Running                                         | Automatic                                                  | Local System                                                              |   |                         |
|                                       |                                                                                 | GV File Server                                                                                                    | Orchestrate                                                                              | Running                                         | Automatic                                                  | Local System                                                              |   | GV File Services        |
|                                       |                                                                                 | GV File Watcher<br>Health Key and Certificate Manage                                                                           | Monitors sp<br>Provides X.S                                                              | Running                                         | Automatic<br>Manual                                        | Local System                                                              | - |                         |
|                                       |                                                                                 | Human Interface Device Service                                                                                                 | Activates an                                                                             |                                                 | Manual (Trig                                               | Local System                                                              |   |                         |
|                                       |                                                                                 |                                                                                                    |                                                                                          |                                                 |                                                            |                                                                           |   |                         |
|                                       |                                                                                 | 🔍 Hyper-V Data Exchange Service                                                                                                | Provides a                                                                               |                                                 | Manual (Trig                                               | Local System                                                              |   |                         |
|                                       |                                                                                 |                                                                                                    | Provides a                                                                               |                                                 | Manual (Trig                                               |                                                                           |   |                         |
|                                       |                                                                                 | Apper-V Data Exchange Service<br>Services                                                                                      | Provides a                                                                               |                                                 | Manual (Trig                                               | Local System                                                              | × |                         |
| S<br>File Action View                 |                                                                                 |                                                                                                    | Provides a                                                                               |                                                 | Manual (Trig                                               |                                                                           | × |                         |
| File Action View                      | Help                                                                            |                                                                                                    | Provides a                                                                               |                                                 | Manual (Trig                                               |                                                                           | x |                         |
| File Action View                      |                                                                                 |                                                                                                    | Provides a                                                                               |                                                 | Manual (Trig                                               |                                                                           | x |                         |
| File Action View                      | È 🕞 🔛 📰 → 🖩 II IÞ                                                               |                                                                                                    | Provides a                                                                               | Status                                          | Manual (Trig<br>Startup Type                               |                                                                           | X |                         |
| File Action View                      | Services (Local)                                                                | Services                                                                                                    |                                                                                          | Status                                          |                                                            | _                                                                         | X |                         |
| File Action View                      | Services (Local)<br>COM+ Event System<br>Stop the service                       | Services                                                                                                    | Description<br>Enables star                                                              | Status                                          | Startup Type                                               | Log On As                                                                 | × |                         |
| File Action View                      | Services (Local)<br>COM+ Event System                                           | Services                                                                                                    | Description<br>Enables star<br>Provides su<br>The startup                                | Running                                         | Startup Type<br>Manual<br>Automatic                        | Log On As<br>Local System<br>Local System<br>Local System                 | × |                         |
| File Action View                      | COM+ Event System<br>Stop the service<br>Restart the service                    | Services Name Geoday Loga Geous Scotte Vanager George Accurate Manager George Accurate Manager George Accurate Manager         | Description<br>Enables star<br>Provides su<br>The startup<br>Sentinel RM                 | Running<br>Running                              | Startup Type<br>Manual<br>Automatic<br>Automatic           | Log On As<br>Local System<br>Local System<br>Local System<br>Local System | × | GV File License Service |
| File Action View                      | COM+ Event System     Stop the service     Restart the service     Description: | Services                                                                                                    | Description<br>Enables star<br>Provides su<br>The startup<br>Sentinel RM<br>Supports fil | Running<br><b>Running</b><br>Running            | Startup Type<br>Manual<br>Manual<br>Automatic<br>Automatic | Log On As<br>Local System<br>Local System<br>Local System<br>Local System | ~ | GV File License Service |
| File Action View                      | COM+ Event System<br>Stop the service<br>Restart the service                    | Services Name Geoday Loga Geous Scotte Vanager George Accurate Manager Genetation Accounts Manager Genetation Accurate Manager | Description<br>Enables star<br>Provides su<br>The startup<br>Sentinel RM                 | Running<br><b>Running</b><br>Running<br>Running | Startup Type<br>Manual<br>Automatic<br>Automatic           | Log On As<br>Local System<br>Local System<br>Local System<br>Local System | ~ | GV File License Service |

Figure 2: GV File Services Listing

Note: the GV File Node, with regard to the GV File Trial, will be installed as an Application, hence does not appear in the list of Services.

## 12. Uninstall GV File Trial

- 1. To uninstall the GV File Trial navigate to Start > Control Panel > Programs and Features.
- 2. Using the right mouse button Click on the GV File icon and select Uninstall.

| Control Panel Home            | Uninstall or change a program                             |                                     |              |         |              |      |  |
|-------------------------------|-----------------------------------------------------------|-------------------------------------|--------------|---------|--------------|------|--|
| View installed updates        | To uninstall a program, select it from the list and then  | click Uninstall, Change, or Repair. |              |         |              |      |  |
| 😵 Turn Windows features on or |                                                           |                                     |              |         |              |      |  |
| off                           | Organize - Uninstall Change                               |                                     |              |         |              | 10 × |  |
|                               | Name                                                      | Publisher                           | installed On | Size    | Vestion      |      |  |
|                               | Microsoft Visual C ++ 2015 Redistributable (#80) - 14.0   | Microsoft Corporation               | 25/10/2016   | 20.5 MB | 14.0.23026.0 |      |  |
|                               | Microsoft Visual C ++ 2013 Redictributable (r80) - 12.0.  | Microsoft Corporation               | 28/06/2016   | 17.1 MB | 12.030501.0  |      |  |
|                               | Microsoft Visual C + + 2013 Redistributable (x64) - 12.0. | Microsoft Corporation               | 28/06/2016   | 20.5 MB | 12.0.30501.0 |      |  |
|                               | Microsoft Visual C ++ 2012 Redictributable (x60) - 11.0.  | Microsoft Corporation               | 25/02/2016   | 20.4 MB | 11.0.50727.1 |      |  |
|                               | Microsoft Visual C++ 2010 x86 Redistributable - 10.0      | Microsoft Corporation               | 26/05/2015   | 11.1 MB | 10.0.40219   |      |  |
|                               | Microsoft Visual C++ 2010 x64 Redistributable - 10.0      |                                     | 26/05/2015   |         | 10.0.40219   |      |  |
|                               | Microsoft Visual C + + 2008 Redistributable - x86 9.0.30. | Microsoft Corporation               | 26/05/2015   |         | 9.0.30729    |      |  |
|                               | +9MediaInfo 0.7.64                                        | MediaArea.net                       | 18/34/2016   | 17.8 MB | 0.7:84       |      |  |
|                               | 🚠 Java 8 Upidate 161 (64-bit)                             | Oracle Corporation                  | 17/01/2018   |         | 8.0.1610.12  |      |  |
|                               | Mintel(R) Network Connections 20.0.10.0                   | Intel                               | 26/05/2015   | 30.6 MB | 20.0.10.0    |      |  |
|                               | HMINFO64 Version 5.54                                     | Martin Maila - REALIX               | 13/07/2017   | 4.17 MB |              |      |  |
|                               | # 9/ File                                                 | Grass Valley                        | 10/01/2019   | 502 MB  | 4.0.0.20     |      |  |
|                               | GrayMeta Iris Uninstall                                   | GrayMeta Inc.                       | 20/03/2018   |         | 41.026       |      |  |
|                               | Change Cheor                                              | Google Inc.                         | 06/05/2017   |         | 71.0.3578.98 |      |  |
|                               | Armedia ASMTOR: USB 3.0 Host Controller Driver            | Armedia Technology                  | 26/05/2015   |         | 1.16.12.0    |      |  |
|                               | Apple Software Update                                     | Apple Inc.                          | 12/02/2018   |         | 2.2.0.150    |      |  |
|                               | 妃 Apple Application Support                               | Apple Inc.                          | 05/03/2016   | 65.6 MB |              |      |  |
|                               | Add NTV2 Drivers 13.00                                    | ALA                                 | 50/03/2018   | 38.6 M9 |              |      |  |
|                               | 🛣 AdA Mini Config 2.19.0                                  | AIA                                 | 07/03/2017   | 132 MB  | 2.19.0       |      |  |
|                               | Grass Valley Product version: 40.0.20                     |                                     |              |         |              |      |  |

3. The uninstall program will remove all the GV File applications and services. Click on Uninstall button to complete the uninstall process.

| A RELEASE OFFICE                              |               |
|-----------------------------------------------|---------------|
| Modify Setup                                  |               |
|                                               |               |
|                                               |               |
|                                               |               |
|                                               |               |
|                                               |               |
|                                               |               |
|                                               |               |
|                                               |               |
|                                               |               |
| <u>Options</u> <u>Repair</u> <u>Uninstall</u> | <u>C</u> lose |

### Appendix A. Package Download

The GV File Trial software package is downloaded from the SAM store.

Using your internet browser go to: http://store.s-a-m.com/GV File

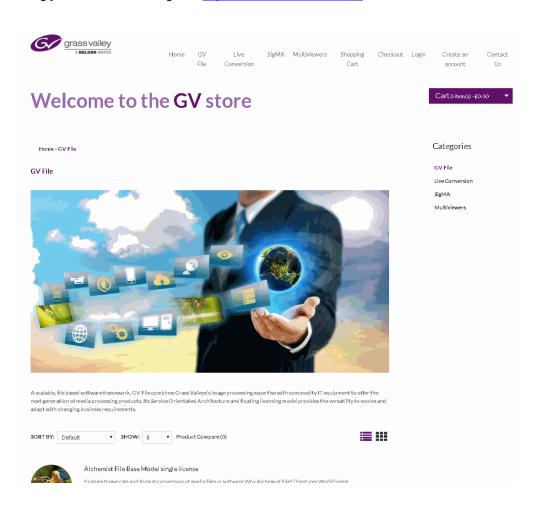

Scroll down the page and select the GV File product you wish to trial. Please note all product trials use the same GV File trial installer, which will install all products. Each product can be used for 15 days.

#### Add the GV File Product to your Cart, go to the Cart and checkout.

You will have to register or login if you're Returning customer, and complete the order.

Once an order has been placed, you will be given access to a download package within the Downloads section of the SAM Store.

Download and store the software package on your server you wish to install.